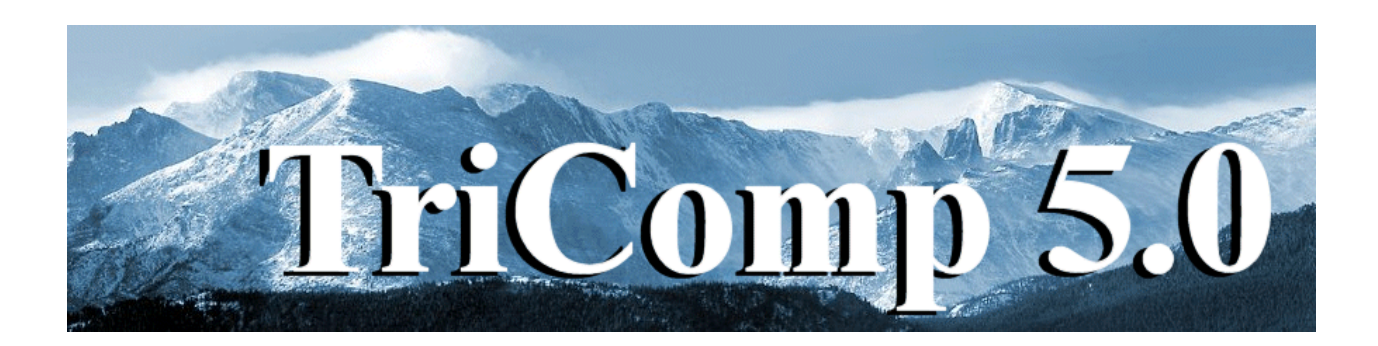

## **BStat Finite-element Magnetostatics**

**Field Precision Copyright 2002**

**PO Box 13595 Albuquerque, New Mexico 87192 U.S.A. Telephone: 505-220-3975 FAX: 505-294-0222 E Mail: techinfo@fieldp.com Internet: http://www.fieldp.com**

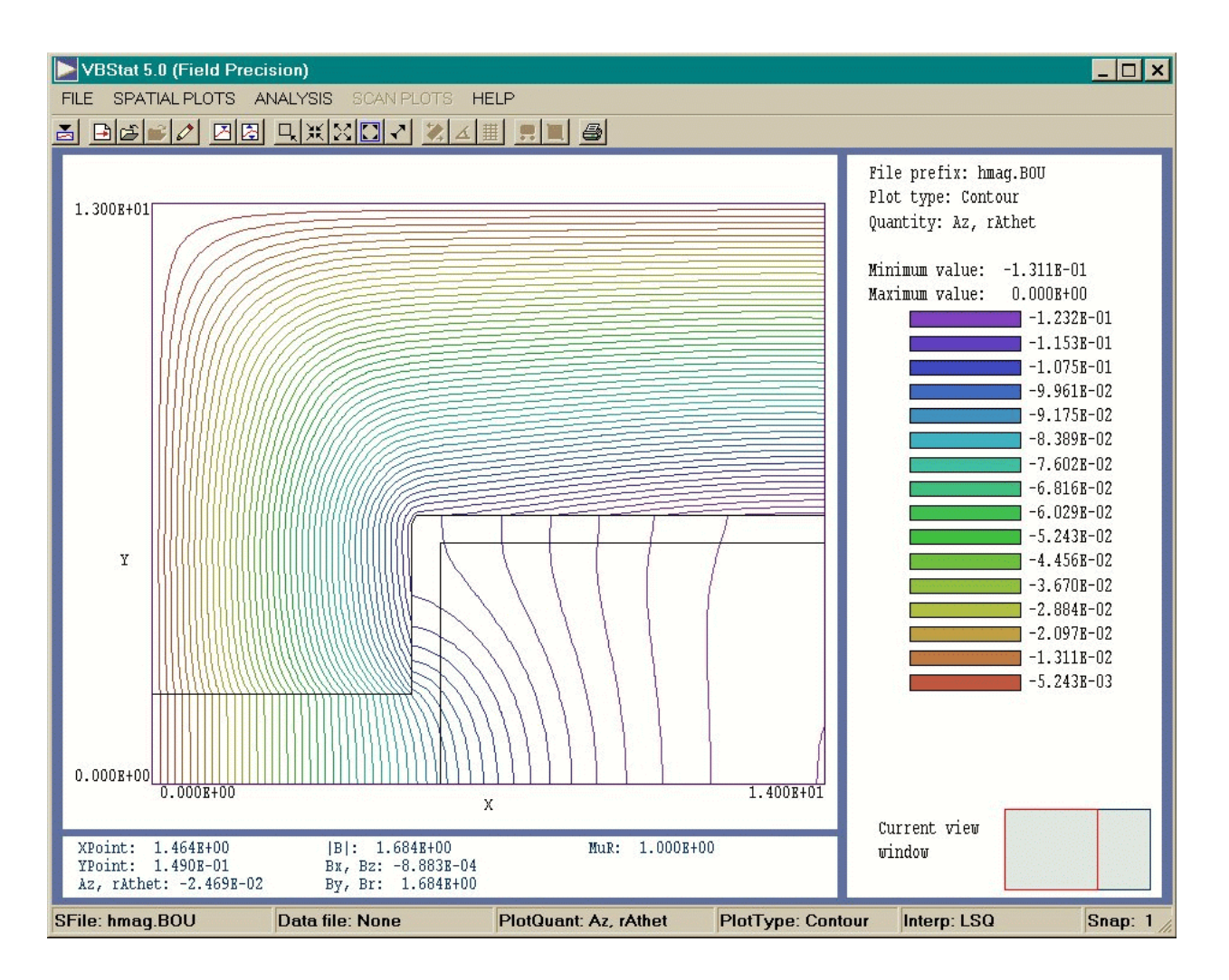

**Figure 1**. **VBStat** screen display

## **2. Walkthough example**

We shall consider the *HMag* example included in the library of examples to illustrate a complete magnetostatic solution. The simulation illustrates many useful features of **BStat** such as assignment of symmetry boundaries and the ability to generate detailed solutions within a macroscopic solution volume. The *H magnet* configuration is often used in particle accelerators to create dipole fields. The length of the magnet is usually much larger than the transverse dimensions so the two-dimensional planar approximation is valid in regions removed from the ends. Figure 2 shows the simulation geometry, which represents one-quarter of the magnet cross section. By symmetry lines of magnetic flux density are vertical at the magnet midplane. Therefore, we can eliminate the left-hand portion of the magnet and apply a Dirichlet boundary condition (Section 9) along the vertical midplane (left-hand boundary in Fig. 2). Similarly, lines of

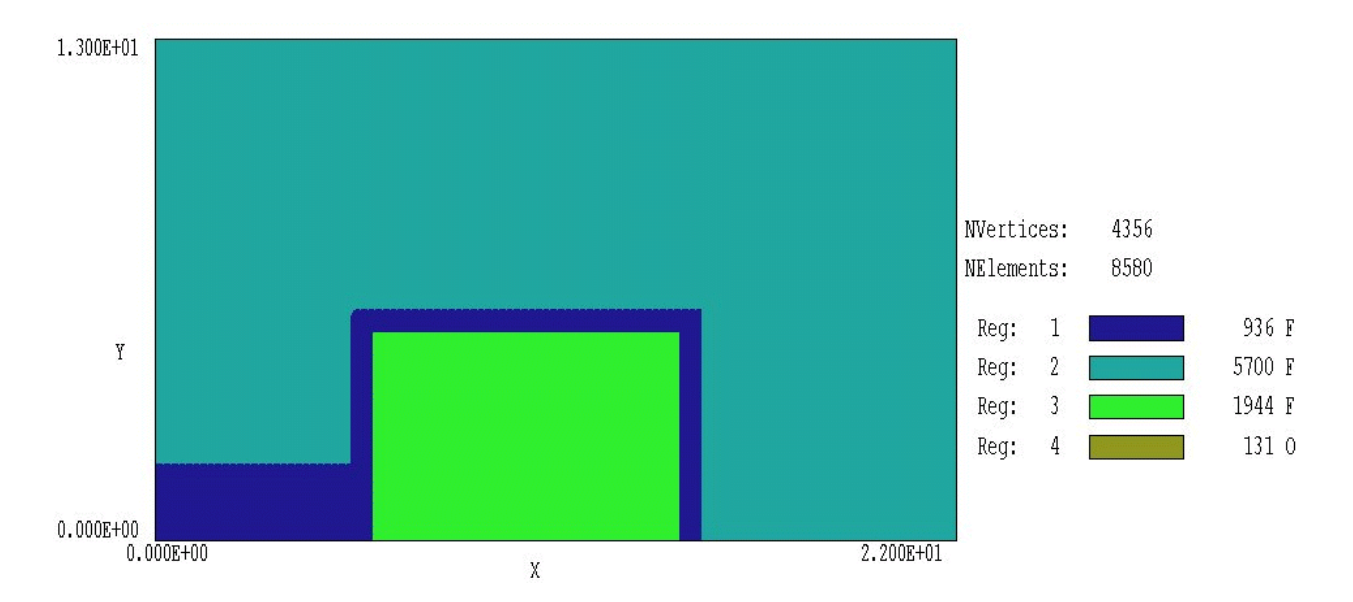

**Figure 2**. Solution volume and region assignments for the hmag example

magnetic flux density **B** are normal at the horizontal midplane; therefore, we can eliminate the bottom half of the magnet and apply a Neumann condition along the bottom boundary. A Dirichlet condition is also applied along the top and right-hand boundaries. The condition is equivalent to the assumption that all magnetic flux is contained within the iron core. In the case of a highly-saturated core it may be necessary to include an air volume around the outside of the solution volume for the correct representation of leakage flux.

In Fig. 2 the dark-blue area (Region 1) is the air gap, the dark-green area is one-quarter of the iron core cross-section, and the light-green area is one-half of the right-hand side of the magnet winding. The current in the coil segment is directed in to the page. The Dirichlet symmetry condition means that there is a symmetric virtual coil on the left-hand side that carries current out of the page. The fourth region is a set of nodes around the left-hand, top and right-hand boundaries that are assigned the Dirichlet condition (**B** lines parallel). The bottom boundary automatically assumes the Neumann condition (**B** lines normal) so a specification is not needed.

To begin, copy the files HMAG.MIN, HMAG.BIN, HMAG2.MIN, HMAG2.BIN and HMAG2.SCR to a convenient working directory (*i.e.*, \TRICOMP\BUFFER). The first step is to generate a file of geometric information, a required input for **BStat**. Make sure the data directory in the **TC** program launcher is set to your working directory, and then run

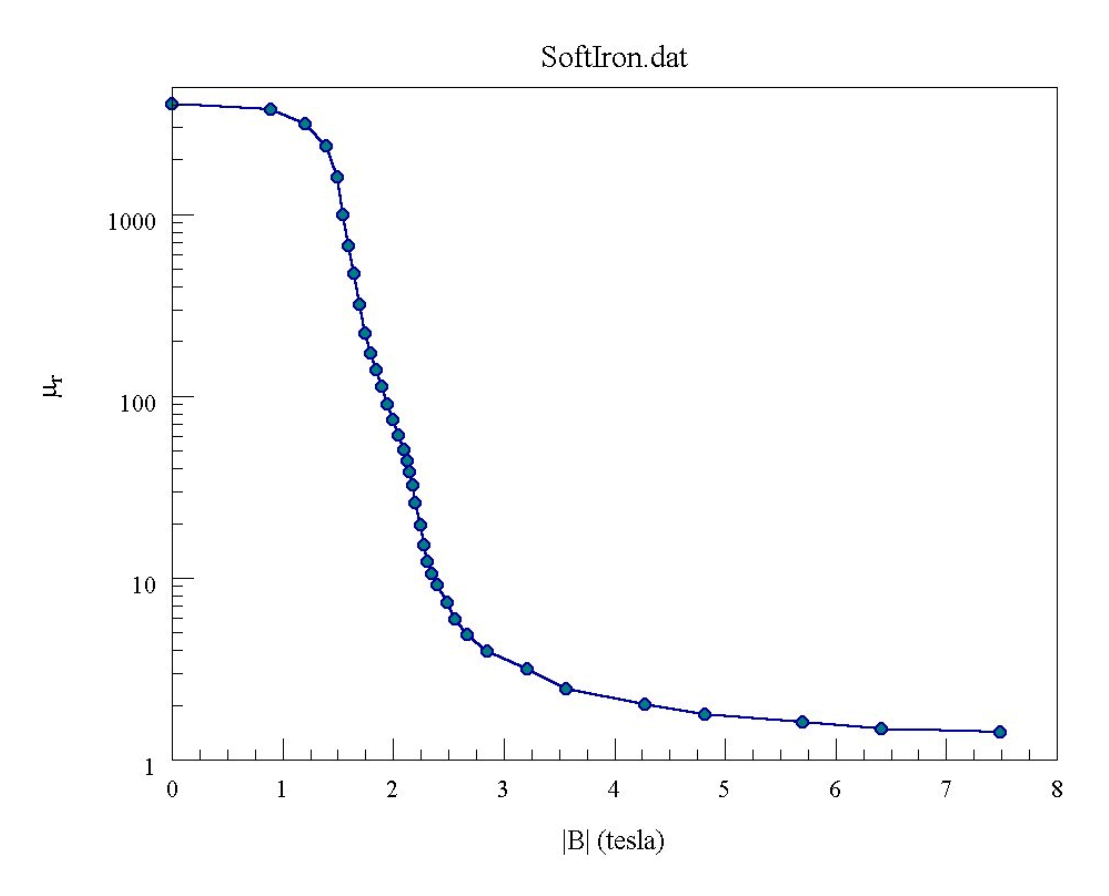

**Figure 3**. Field-dependent relative magnetic permeability

the **Mesh** program from **TC.** Click on *Load script (MIN)*, pick HMAG.MIN in the dialog. and click *OK*. The file has the format described in the **Mesh** manual. It contains a set of vectors that define the shapes in Figure 2. Click on the *Process* command. When mesh generation is complete, click on *Save mesh* (*MOU*) to create the file HMAG. MOU. At this point, you can use commands in the plot menu to inspect the geometry.

The next step is to run **BStat** from **TC**. The second required input is the control script HMAG.BIN. Click on *Edit input files* in the *File* menu and choose HMAG.BIN to show the following content:

\* FILE HMAG.BIN SET ResTarget 5.0E-8 SET Geometry Rect SET DUnit 100.0 SET Omega 1.90 1.95 SET MaxCycle 3000 \* Main solution volume

```
REGION 1 Mu 1.0
* Return yoke
REGION 2 Mu Table SoftIron.dat
* Coil
REGION 3 Current -30000.0
REGION 3 Mu 1.0
* Dirichlet boundary
REGION 4 VecPot 0.0
ENDFILE
```
The first group of commands beginning with the keyword *SET* controls the solution process. For example, SET DUNIT 100.0 specifies that dimensions in the **Mesh** file are given in centimeters. Section 5 describes the *SET* commands in detail. The second group of commands beginning with the word *REGION* defines material properties associated with solution regions. The air and coil regions are assigned a fixed value of relative permeability,  $\mu_r = 1.0$ . The coil region is also assigned a current of 30,000 A-turns. The total drive current (top and bottom) is therefore 60,000 A-turns. To simulate saturation effects, the iron (Region 3) is associated with a lookup table that defines a field-dependent value of magnetic permeability (Section 7). The file SOFTIRON. DAT is in ASCII format and can be inspected with an editor. Figure 3 shows the defined variation of  $\mu_r = B/\mu_oH$  as a function of  $|B|$ . Several tables are supplied with **BStat**, and you can also create your own tables to represent specialized materials. The final command sets the fixed vector potential condition  $A<sub>z</sub> = 0.0$  along boundaries.

Exit the editor and click the *Start run* command in the *Run* menu. Pick the file hmag.bin and click *OK* to start the solution. **BStat** applies an iterative relaxation technique to solve the finite-element equations while adjusting material properties in the iron core following the table SOFTIRON.DAT. The solution takes a few seconds on a highperformance personal computer. When the solution is complete, the program creates the file HMAG.BOU which contains information on the locations of nodes and the associated value of vector potential.

Run **VBStat** from **TC** to analyze the solution. Click the *Load solution* command in the *File* menu and pick HMAG.BOU. The program creates the default plot of Fig. 1 showing contours of *A*z. In a two-dimensional solution the contours lie along lines of magnetic flux density. In the *Spatial plot* menu click on *Plot type* and choose *Element*. Next, click on plot quantity and choose *Mu (relative)* to display the plot of Fig. 4. At the given drive current, the major part of the core volume is near saturation except for the top-left and top-right areas.

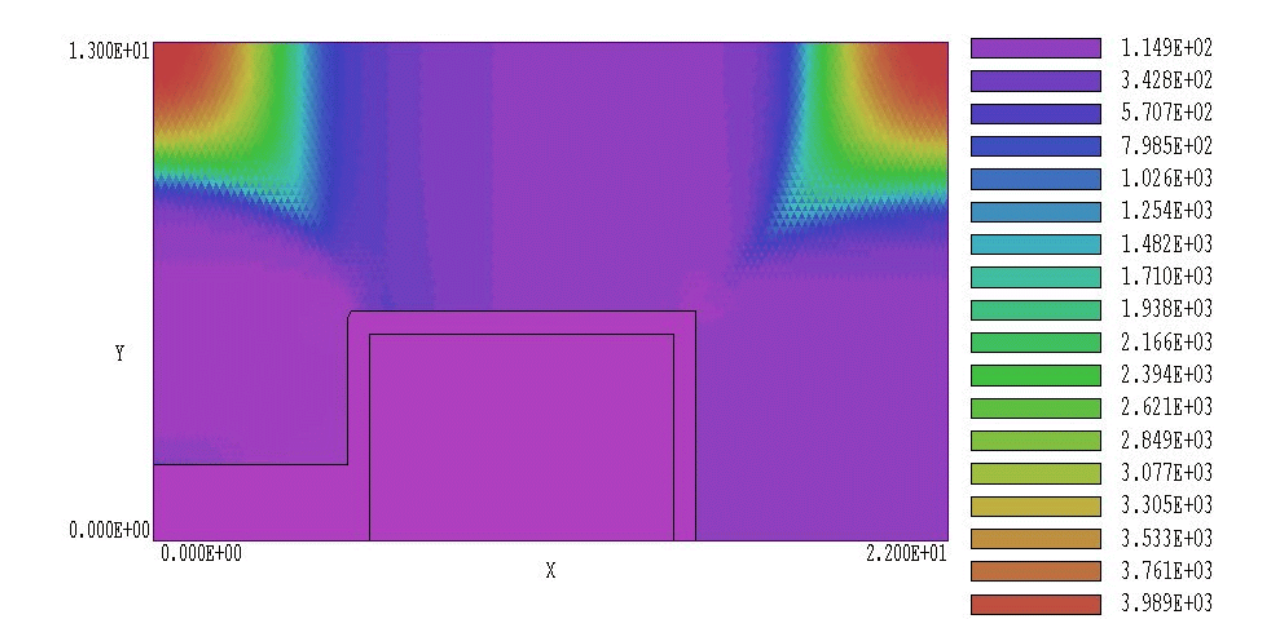

**Figure 4.** Variation of  $\mu_r$  in the solution hmag

Version 5.0 of **VBStat** incorporates a feature that we can use to generate a more detailed picture of saturation near the pole tip. Run **Mesh** and process the file HMAG2.MIN. The solution covers a subset of the volume of HMAG.MIN near the air gap. Save the mesh file and return to **BStat**. Use the internal editor to inspect the file HMAG2. BIN. The file has the following content:

```
* FILE HMAG2.BIN
SET ResTarget 1.0E-9
SET Geometry Rect
SET DUnit 100.0
SET Omega 1.90 1.95
SET MaxCycle 5000
SET Boundary HMag
SET MatAvg 0.10 25 150
* Main solution volume
REGION 1 Mu 1.0
* Return yoke
REGION 2 Mu Table SoftIron.dat
ENDFILE
```
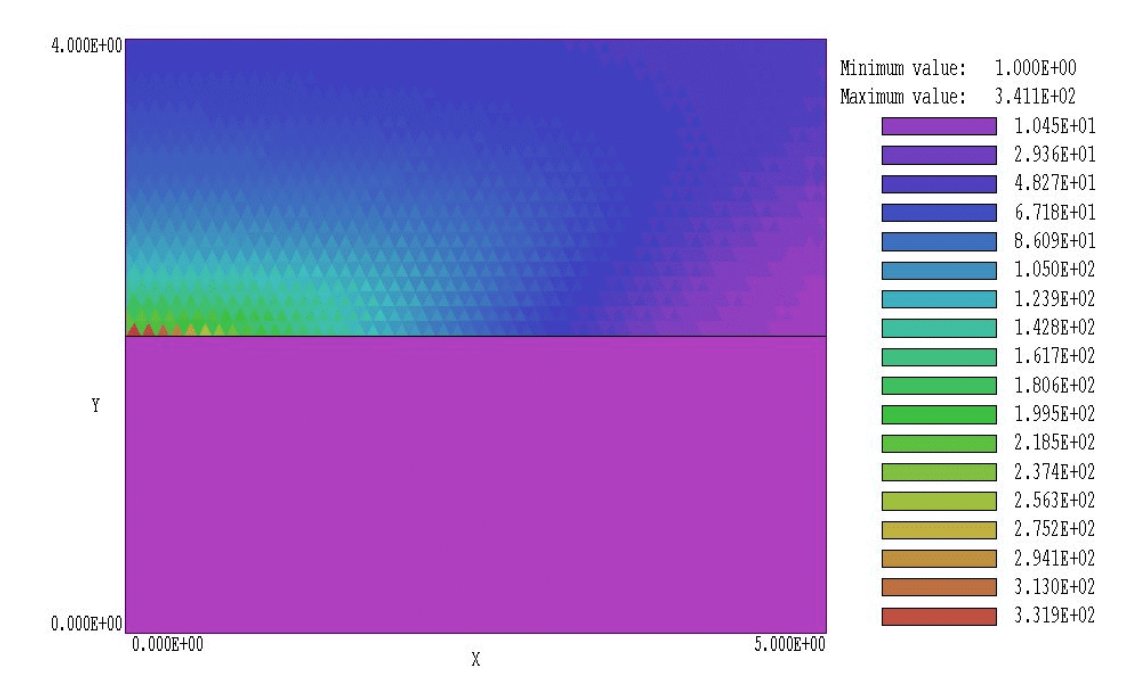

**Figure 5**. Detail of the variation of  $\mu$ r in solution hmag2

Material properties for regions inside the solution volume are the same as those in HMAG.BIN. The main difference is the command SET Boundary HMag. This command specifies that the outer boundary of the solution volume should be set to fixed values of  $A$ <sub>z</sub> (Dirichlet condition) determined by interpolating in the solution space of HMAG.BOU. Run the **BStat** solution and then load the file hmag2.bou into **VBStat**. The program displays the microscopic view of core saturation of Fig. 5. To complete the session, we shall run a script that performs automatic calculations. To inspect the file content, click on *Edit script* in the *File* menu and pick the file HMAG2.SRC. The file has the following content:

INPUT HMAG2.BOU OUTPUT HMAG2 NSCAN 20 SCAN 0.0 0.0 5.0 0.0 ENDFILE

The first command ensures that the file HMAG2.BOU is loaded while the second command opens the data listing file HMAG2.DAT. The *Scan* command writes a set 21 data lines listing the vertical component of

magnetic flux density along the horizontal midplane of the air gap. The following is an excerpt from the listing:

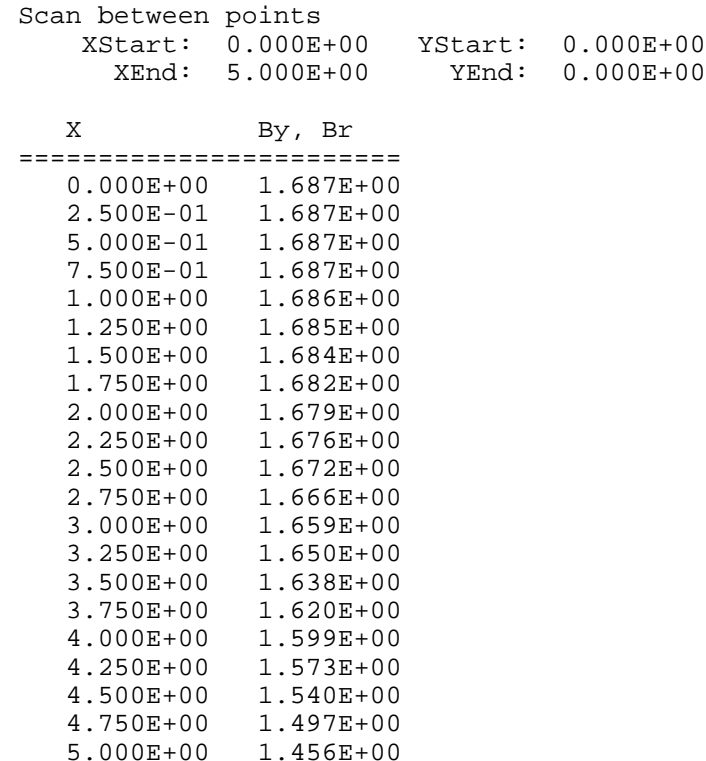

Using the two solutions we have generated, you can experiment with the extensive plotting and analysis functions of the **VBStat** postprocessor. We also recommend that you run some of the prepared examples supplied with **BStat** to understand the program capabilities and the nature of twodimensional magnetostatic solutions. The following chapters give detailed information that will help you prepare input files for your own applications.